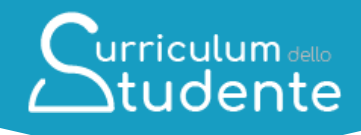

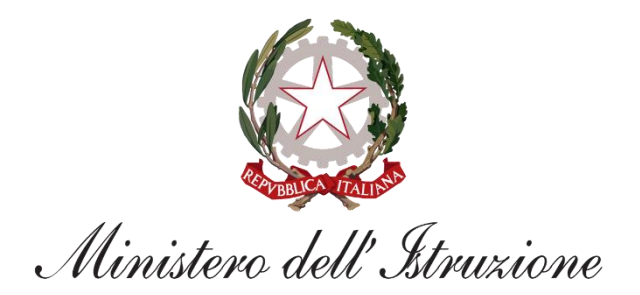

# urriculum dello **Studente**

**FAQ**

*Per lo studente*

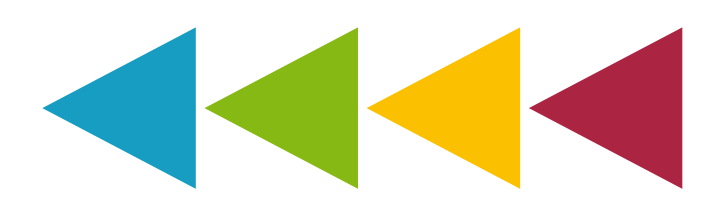

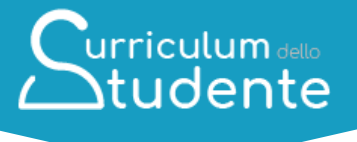

#### **Indice**

**[CARATTERE GENERALE](#page-2-0)**

**1.1. Che cos'è il** *[Curriculum dello studente](#page-3-0)***?**

**1.2. Come è strutturato il** *[Curriculum dello studente](#page-3-1)***?**

**1.3. [Quali sono i benefici derivanti dall'introduzione del](#page-3-2)** *Curriculum dello [studente](#page-3-2)***?**

**1.4. [Quali sono i principali passaggi del processo di predisposizione del](#page-3-3)**  *[Curriculum](#page-3-3)***?**

**[UTILIZZO DELLA PIATTAFORMA | COME ACCEDERE](#page-5-0)**

**2.1. [In che modo posso accedere alla piattaforma](#page-5-1)** *Curriculum dello studente***?**

**2.2. [Come posso ottenere le credenziali di accesso?](#page-5-2)**

**2.3. [Ho effettuato la registrazione all'area riservata del Ministero dell'Istruzione](#page-5-3)  [per altri servizi, posso usare le stesse credenziali?](#page-5-3)**

**[UTILIZZO DELLA PIATTAFORMA | QUALI ATTIVITA' SVOLGERE](#page-6-0)**

**3.1. [Quali attività posso svolgere all'interno della piattaforma per completare il](#page-6-1)  mio** *[Curriculum](#page-6-1)***?**

**3.2. [Come posso consultare le informazioni presenti nella parte prima del](#page-6-2)**  *[Curriculum](#page-6-2)***?**

**3.3. [Come posso consultare le informazioni presenti nella parte seconda del](#page-6-3)**  *[Curriculum](#page-6-3)***?**

**3.4. [Cosa devo fare se sono presenti delle informazioni incomplete o inesatte](#page-7-0)  [nella prima e nella seconda parte del](#page-7-0)** *Curriculum***?**

**3.5. [Come posso inserire informazioni sulle certificazioni e sulle attività](#page-7-1)  [extrascolastiche nella seconda e terza parte del](#page-7-1)** *Curriculum***?**

**3.6. [Cosa succede se non inserisco informazioni per tutte o qualcuna delle](#page-7-2)  [sezioni presenti nella parte terza del](#page-7-2)** *Curriculum***?**

**3.7. [Fino a quando posso operare all'interno della piattaforma?](#page-7-3)**

**3.8. [A cosa serve la funzione "Visualizza anteprima"?](#page-7-4)**

**3.9. [Come posso scaricare una versione del](#page-8-0)** *Curriculum***?**

**3.10. [Posso scaricare in qualsiasi momento il](#page-8-1)** *Curriculum***?**

**3.11. Qual è la funzione per scaricare il** *[Supplemento Europass al Certificato](#page-8-2)***?**

**3.12. [Sono un candidato esterno, quando posso cominciare a compilare il](#page-8-3)**  *[Curriculum](#page-8-3)***?**

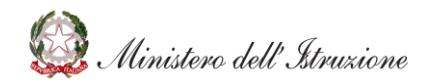

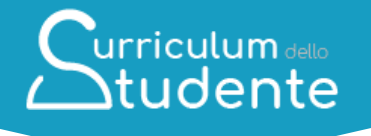

**3.13. [Sono un candidato esterno, come è possibile integrare informazioni non](#page-8-4)  [presenti nella parte prima e seconda del](#page-8-4)** *Curriculum***?**

## **[CHIARIMENTI TEMATICI](#page-9-0)**

**4.1 [Quali informazioni è opportuno valorizzare all'interno della parte terza del](#page-9-1)**  *[Curriculum](#page-9-1)***?**

**4.2 [Quali informazioni posso inserire sotto la voce "](#page-9-2)***Attività professionali***"?**

**4.3 [Quali informazioni posso inserire sotto la voce "](#page-9-3)***Attività culturali e [artistiche](#page-9-3)***"?**

**4.4 [Quali informazioni posso inserire sotto la voce "](#page-9-4)***Attività musicali***"?**

**4.5 [Quali informazioni posso inserire sotto la voce "](#page-9-5)***Attività sportive***"?**

**4.6 [Quali informazioni posso inserire sotto la voce "](#page-10-0)***Attività di cittadinanza [attiva e di volontariato](#page-10-0)***"?**

**4.7 [Quali informazioni posso inserire sotto la voce "](#page-10-1)***Altre attività***"?**

**4.8 [Sono in possesso di un altro diploma di istruzione secondaria, devo](#page-10-2)  [riportarlo nel](#page-10-2)** *Curriculum***?**

<span id="page-2-0"></span>**4.9 [Ho sostenuto esami di idoneità o integrativi, devo segnalarli nel](#page-10-3)**  *[Curriculum](#page-10-3)***?**

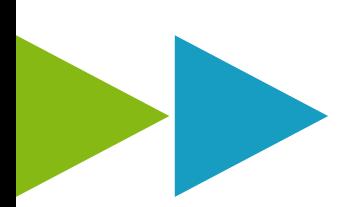

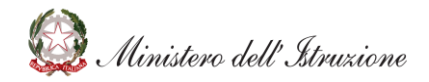

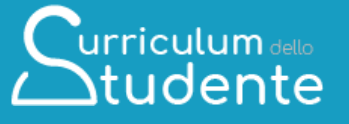

# **CARATTERE GENERALE**

<span id="page-3-1"></span><span id="page-3-0"></span>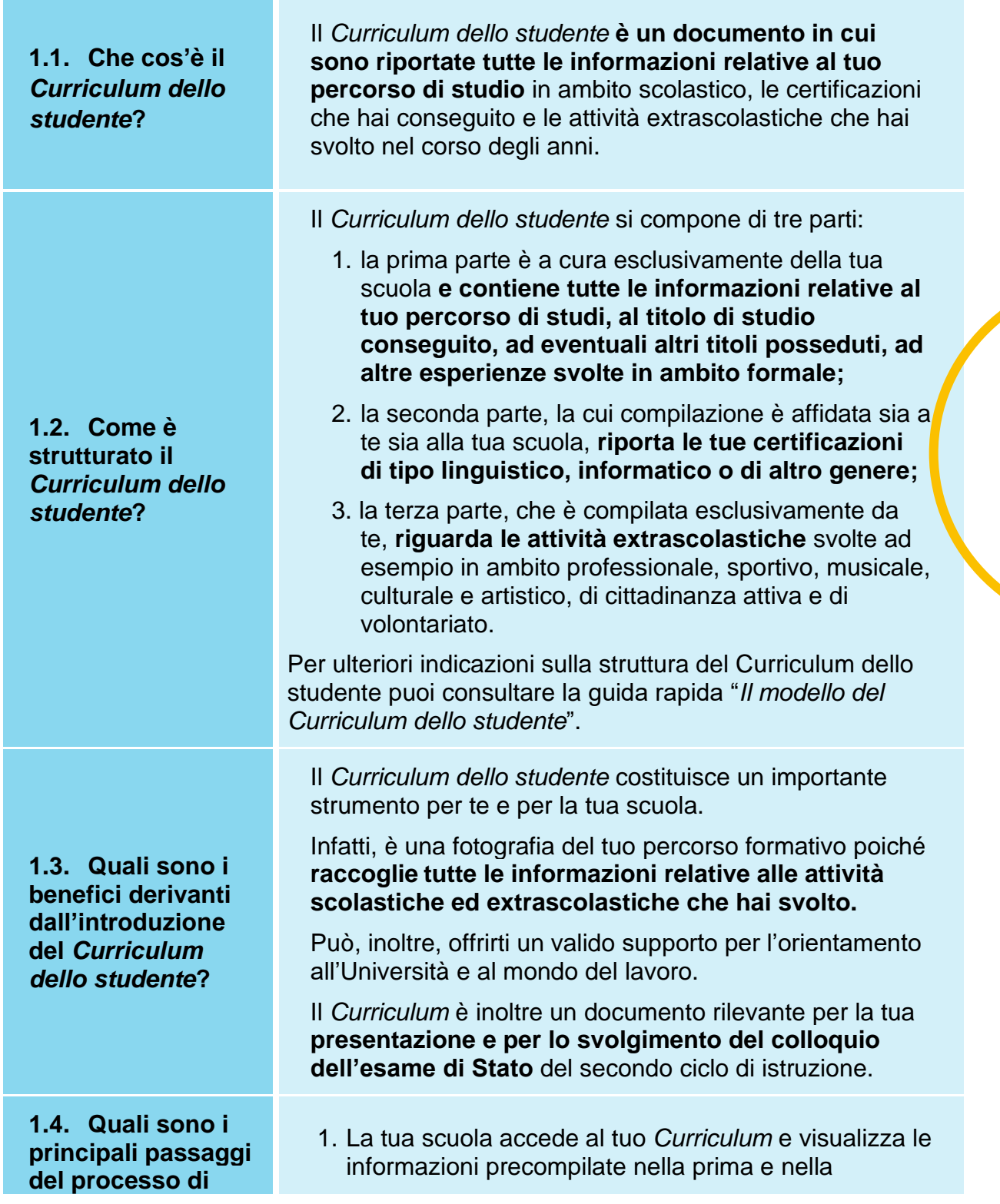

<span id="page-3-3"></span><span id="page-3-2"></span>**Amistero dell' Itruzione** 

#### **predisposizione del**  *Curriculum***?**

seconda parte, su cui può apportare eventuali integrazioni.

 $urriculum_{\text{delio}}$ **Atudente** 

- 2. Accedendo alla piattaforma *Curriculum dello studente*, puoi **visualizzare le informazioni** presenti nella prima e seconda parte e puoi **provvedere ad inserire le informazioni di tua competenza**
- 3. La tua scuola, prima dell'esame di Stato, consolida il tuo *Curriculum* con tutte le informazioni presenti, incluse quelle relative al credito scolastico.
- 4. Durante l'esame di Stato, il tuo *Curriculum* è messo a disposizione della Commissione d'esame, che ne tiene conto durante lo svolgimento del colloquio.
- 5. Dopo l'esame, la tua scuola consolida definitivamente il tuo *Curriculum* collegandolo in maniera univoca al diploma tramite l'inserimento del numero identificativo di quest'ultimo.
- 6. Una volta consolidato, il *Curriculum* è messo a tua disposizione nella versione definitiva all'interno della piattaforma.

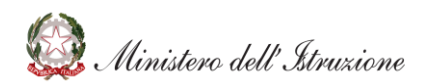

# <span id="page-5-0"></span>**UTILIZZO DELLA PIATTAFORMA | COME ACCEDERE**

<span id="page-5-2"></span><span id="page-5-1"></span>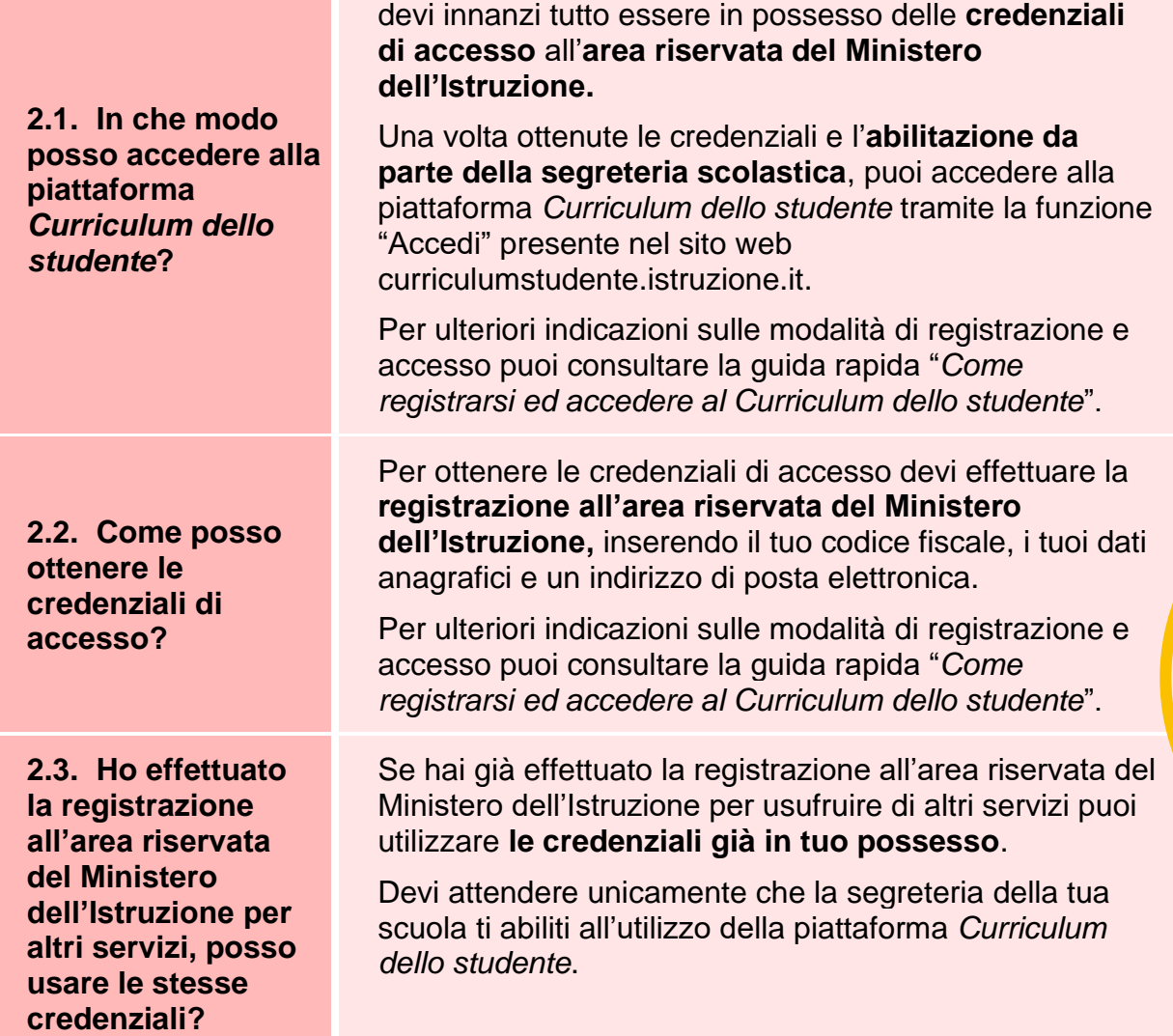

Curriculum dello

Per accedere alla piattaforma *Curriculum dello studente*

<span id="page-5-3"></span>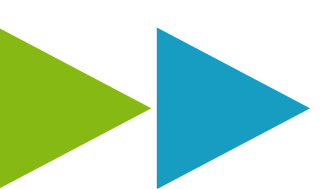

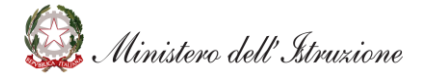

### <span id="page-6-0"></span>**UTILIZZO DELLA PIATTAFORMA | QUALI ATTIVITA' SVOLGERE**

**urriculum** dello  $\bigtriangleup$ tudente

<span id="page-6-1"></span>**3.1. Quali attività posso svolgere all'interno della piattaforma per completare il mio** *Curriculum***?** 

<span id="page-6-2"></span>**3.2. Come posso consultare le informazioni presenti nella parte prima del** *Curriculum***?**

<span id="page-6-3"></span>**3.3. Come posso consultare le informazioni presenti nella parte seconda del** *Curriculum***?**

Ministero dell'Istruzione

Prima di tutto, puoi **visualizzare le informazioni** relative al tuo percorso di studi e alle certificazioni nelle sezioni "Istruzione e formazione" e "Certificazioni".

Inoltre, puoi **inserire ulteriori certificazioni** in tuo possesso e/o **informazioni su attività extrascolastiche che hai svolto**, rispettivamente nelle sezioni "Certificazioni" e "Attività extrascolastiche".

Per ulteriori indicazioni sulle modalità di completamento del *Curriculum* puoi consultare la guida rapida "*Consulta e compila il tuo Curriculum*".

Dopo aver eseguito il log in, dalla home page della piattaforma accedi alla sezione **"Istruzione e formazione" cliccando su "Entra"** e visualizza l'elenco delle informazioni presenti nella parte prima del *Curriculum* e **relative al tuo percorso di studi.**

#### **Ricorda: non ti è possibile effettuare modifiche alle informazioni presenti in questa sezione**.

Per ulteriori indicazioni sulle modalità di completamento del *Curriculum* puoi consultare la guida rapida "*Consulta e compila il tuo Curriculum*".

Per visualizzare le **informazioni** presenti nella parte seconda del *Curriculum* **relative alle certificazioni**, dalla home page della piattaforma accedi alla sezione **"Certificazioni" cliccando su "Entra"**.

**Ricorda: non è possibile modificare o eliminare le certificazioni inserite dalla tua scuola. Puoi invece inserire ulteriori certificazioni linguistiche, informatiche o di altro tipo in tuo possesso.** 

<span id="page-7-1"></span><span id="page-7-0"></span>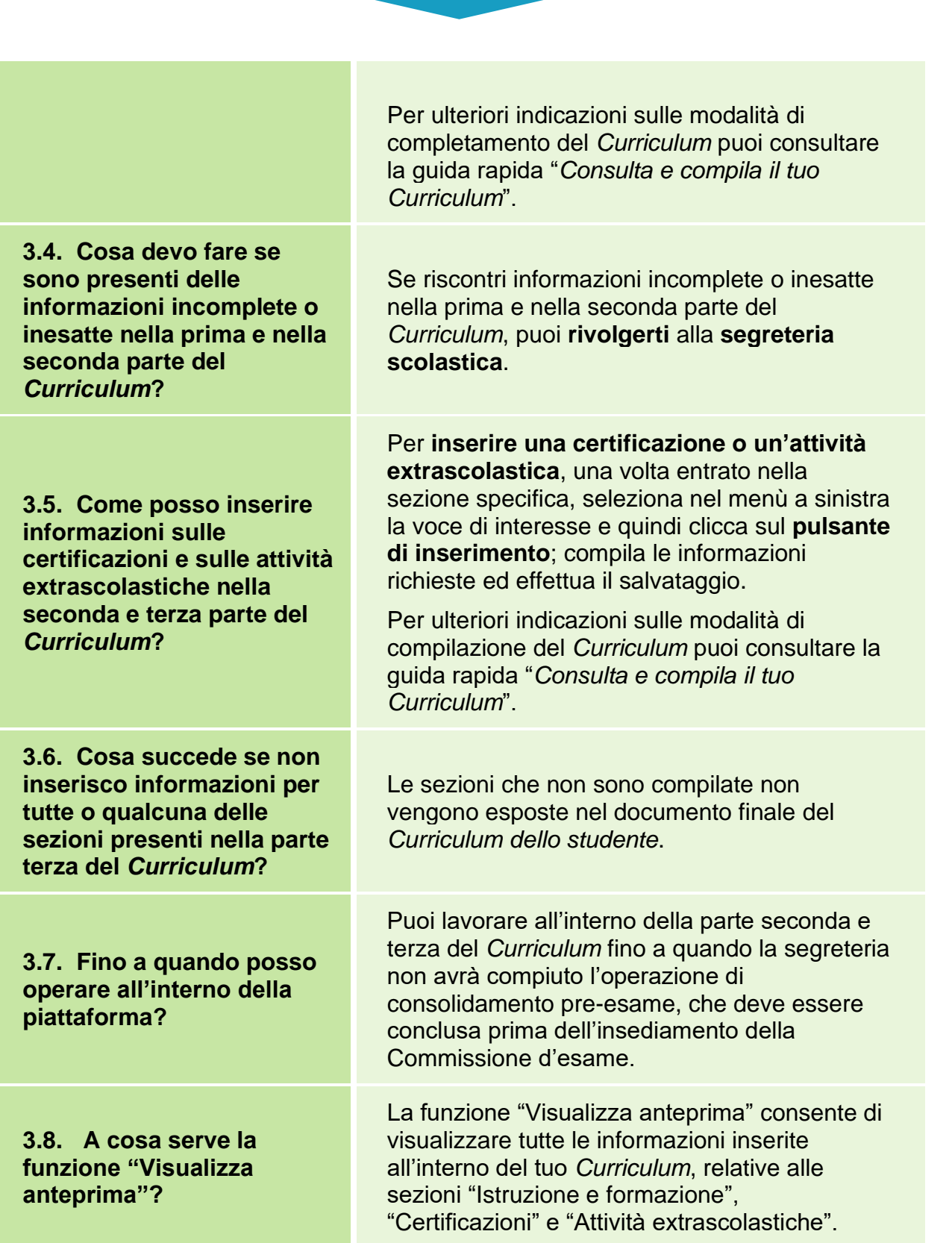

Curriculum dello

<span id="page-7-4"></span><span id="page-7-3"></span><span id="page-7-2"></span>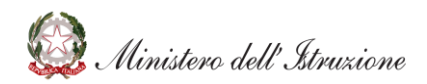

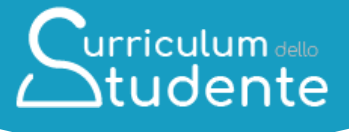

<span id="page-8-3"></span><span id="page-8-2"></span><span id="page-8-1"></span><span id="page-8-0"></span>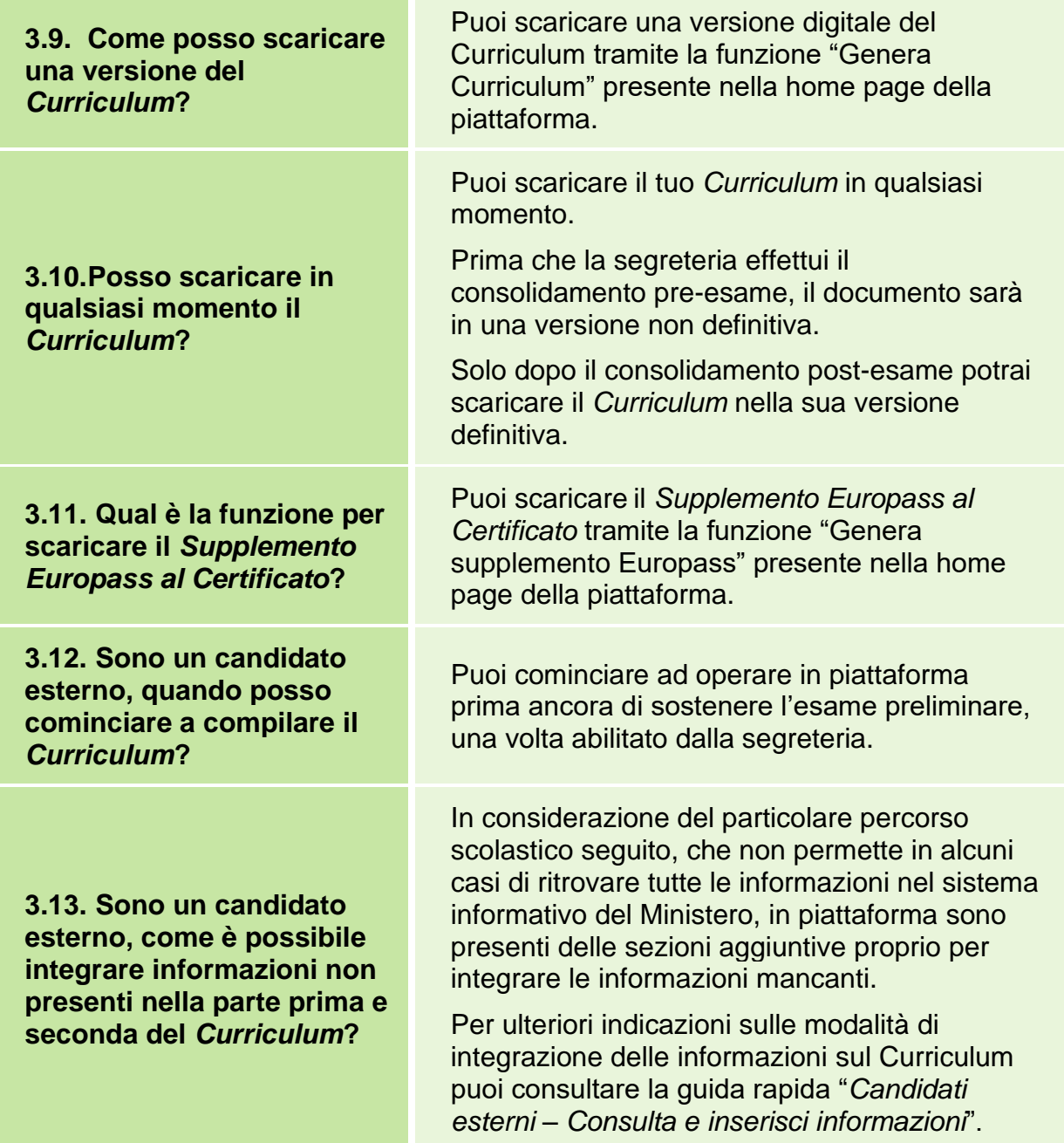

<span id="page-8-4"></span>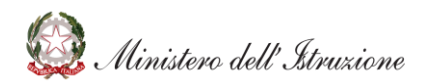

Curriculum dello

# <span id="page-9-0"></span>**CHIARIMENTI TEMATICI**

<span id="page-9-3"></span><span id="page-9-2"></span><span id="page-9-1"></span>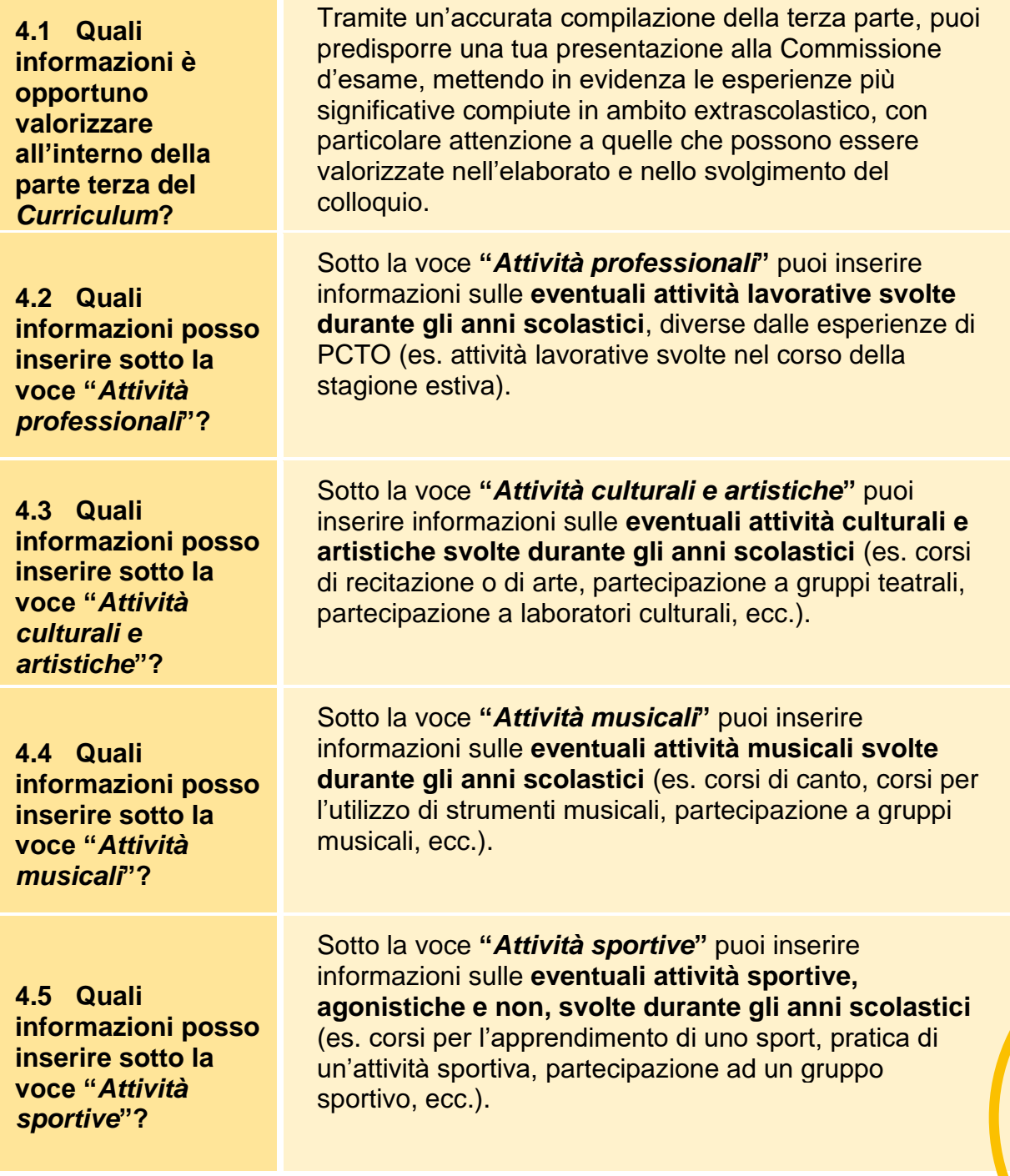

<span id="page-9-5"></span><span id="page-9-4"></span>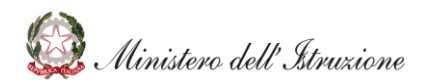

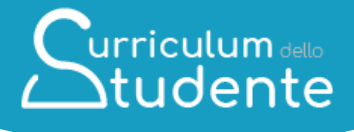

<span id="page-10-1"></span><span id="page-10-0"></span>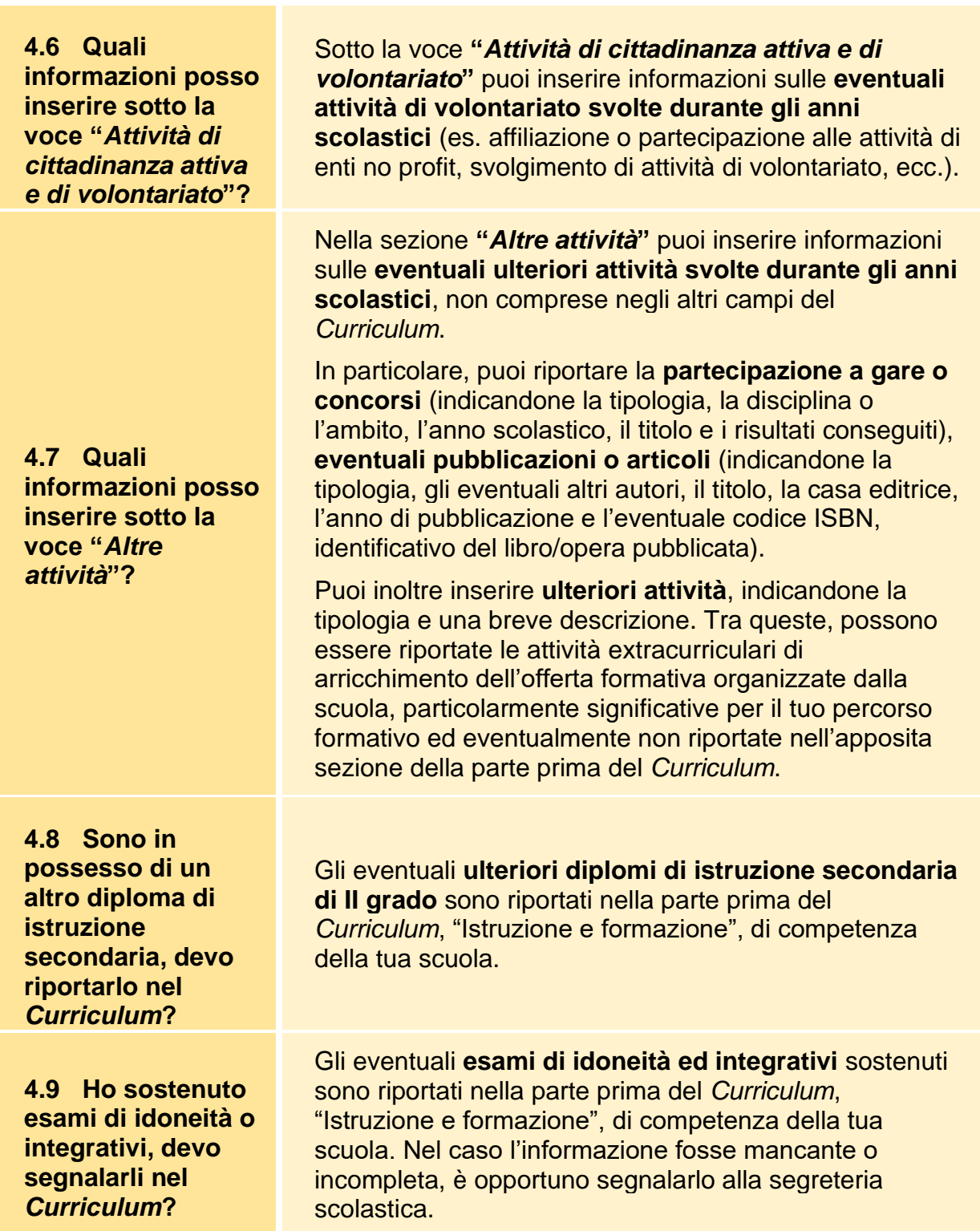

<span id="page-10-3"></span><span id="page-10-2"></span>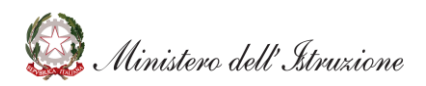